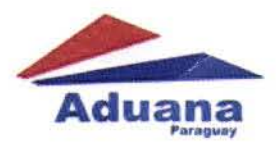

to

**Currition**  $-175$ 

ART. 4°

CW4 at A

ERICO Director de Prod

# RESOLUCIÓN Nº 709 -

### POR LA QUE SE DISPONE LA HABILITACIÓN DEL FORMULARIO DE CERTIFICADO DE NACIONALIZACIÓN DE LAS MOTOCICLETAS, SE ESTABLECE SU PROCESAMIENTO INFORMATIZADO EN SIMULTANEO CON EL DESPACHO DE IMPORTACIÓN, Y SU EXPEDICION A TRAVÉS DEL SISTEMA INFORMÁTICO SOFIA.

Asunción, $\sqrt{2}$ de diciembre de 2015.

VISTO: El Articulo 386 de la Ley N° 2422/04 "Código Aduanero"; y,

CONSIDERANDO: Que, la Dirección Nacional de Aduanas se encuentra en pleno proceso de optimización de las potencialidades tecnológicas disponibles como herramiema de gestión y de control, aplicables a través del Sistema Informático SOFIA.

Que, el proceso de tramitación de las Declaraciones Aduaneras de importaciones de las motocicletas se realizan a través del Sistema Informático SOFIA, y la expedición actual de la Certificación de nacionalización se realiza por medio de procedimientos administrativos, mediante expediente, que imponen la intervención adicional y posterior de unidades administrativas, sin vinculación directa con los trámites propios de nacionalización;

Que, la expedición infonnática del certificado de nacionalización para las motociclelas importadas constituirá un significativo aporte de la Dirección Nacional de Aduanas a otras instituciones, facilitando sus actividades de registros, de la expedición de placas, y del proceso de protocolización, en el momento de la comercialización en el mercado de consumo;

Que, la puesta en vigencia del presente foonato en la Dirección Nacional de Aduanas, constituye una fase previa para el avance del tratamiento digital de los procesos documentales en la institución;

POR TANTO: De conformidad a las disposiciones legales mencionadas, a las consideraciones expuestas yen uso de sus atribuciones.

#### EL DIRECTOR NACIONAL DE ADUANAS RESUELVE:

- ART. l° Disponer la habilitación del fonnulario de Certificado de Nacionalización de las Motocicletas, establecer su procesamiento infonnatizado y simultaneo con el Despacho de Importación y su expedición a través del Sistema Informático SOFIA.
- ART. 2° Los datos previstos en los campos del formulario electrónico del Certificado de Nacionalización para motocicletas deberán ser completados obligatoriamente, en el Despacho de Importación informático dentro del campo habilitado a su efecto, para su posterior inserción automática en el Certificado de Nacionalización que deberá generar el Despachante de Aduanas para cada Ítem/sub item declarados en el Despacho de Importación.
- $ART.3°$ I En los casos de los Canales de Selectividad naranja y rojo, el funcionario Vista interviniente que detecte un error en los campos obligatorios de la Declaración Aduanera, procederá a introducir toda la infonnación correspondiente en el fonnulario electrónico del Certificado de Nacionalización de las motocicletas al momento del proceso del Despacho de Importación.

Las operaciones de importación de motocicletas, tendrán disponibles los respectivos Certificados de Nacionalización, al momento del finiquito (estado CANCELADO) de la<br>Declaración Aduanera, que será expedido por el Departamento de Contraloría. uaneros

DIRECCIÓN NACIONAL DE ADUANAS

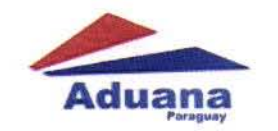

**ART. 6°** 

# RESOLUCION DNA Nº 709. -Q'2 DE DICIEMBRE DE 2015 HOJA  $N^{\circ}2$

ART. 5° Encomendar a la Administración del Sistema Informático SOFIA, las adecuaciones pertinentes para dar cumplimiento a las disposiciones establecidas en la presente Resolución, además de disponibilizar las herramientas tecnológicas necesarias a los funcionarios de las Unidades Técnicas afectadas.

> Se adjunta el formulario del Certificado de Nacionalización de Motocicletas, como Anexo I y el Manual del Usuario que figura como Anexo II y forma parte de la presente Resolución.

 $\zeta$ ART. 7° Comunicar a quienes corresponda y cumplido, archivar. **ACION CO PEREIRA RODI** de Procedimientos Aduanero  $-1$ **A**rector **EIC. NELSON VALIENTE** ON NACIONAL AP **DIRECTOR NACIONAL DIRECCIÓN NACIONAL DE ADUANAS** RECCIO

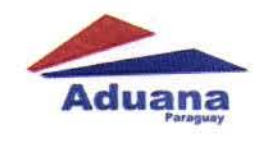

# RESOLUCION DNA Nº  $709$ .  $O$ <sub>Z</sub>DE DICIEMBRE DE 2015  $HOJA N°3$

# **ANEXOI**

### Modelo del Certificado de Nacionalización de Motocicletas

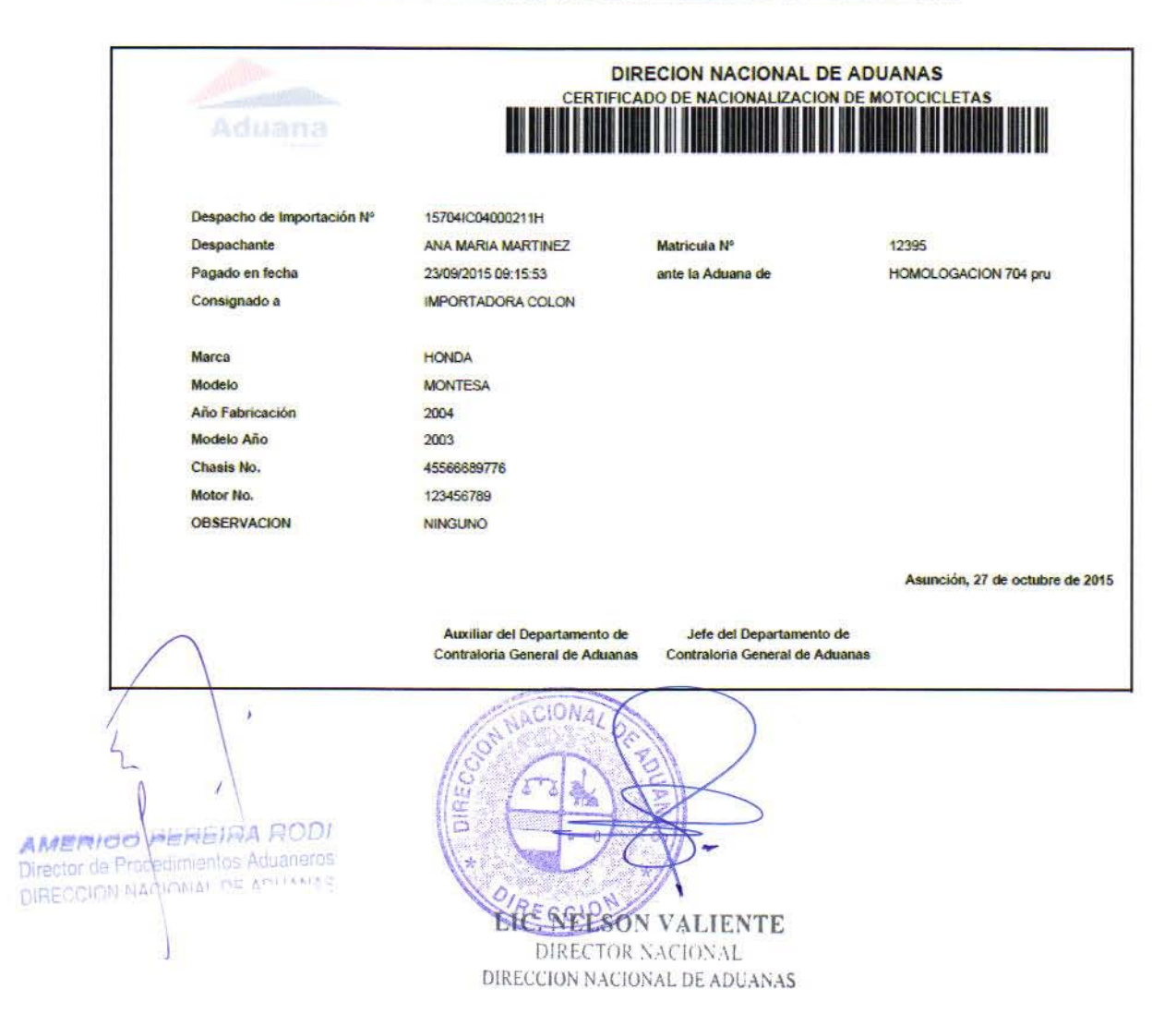

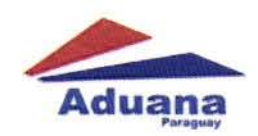

RESOLUCION DNA Nº 704. - $\sqrt{2}$ DE DICIEMBRE DE 2015 HOJA  $N^{\circ}$ 

### **ANEXO II**

#### Manual de Usuario del Sistema de Emisión de Certificados de Nacionalización de Motocicletas.

#### **Perfil: DESPACHANTE DE ADUANAS**

El primer usuario que interviene para la emisión del Certificado de Nacionalización de Motocicletas, es el despachante.

De manera que la emisión del certificado sea lo más simple posible, el sistema fue diseñado de la siguiente manera.

Se crearon nuevas reglas a la hora de cargar el despacho en el KIT SOFIA. Si estas reglas son observadas, la emisión del certificado será, sin dudas, muy simple y rápida.

#### CARGA DEL DESPACHO EN EL KIT SOFIA

El primer paso es cargar el despacho en el KIT SOFIA.

Cuando el despachante está declarando los ítems/subítems del despacho, o sea las motocicletas, los datos se pueden declarar de dos maneras.

Si las motos son declaradas como ítems, la información de las mismas (modelo, año, etc.) serán declaradas como información complementaria.

Si las motos son declaradas como subítems los datos deben declararse de la manera como se muestra en la imagen, el sistema decodificará la información y la colocará en los lugares que corresponda dentro del Certificado que luego será emitido por el Departamento de Contraloría. El sistema reconoce los datos necesarios para el certificado de nacionalización de cualquiera de estas dos formas de declaración en el despacho: descripción mercadería o información complementaria.

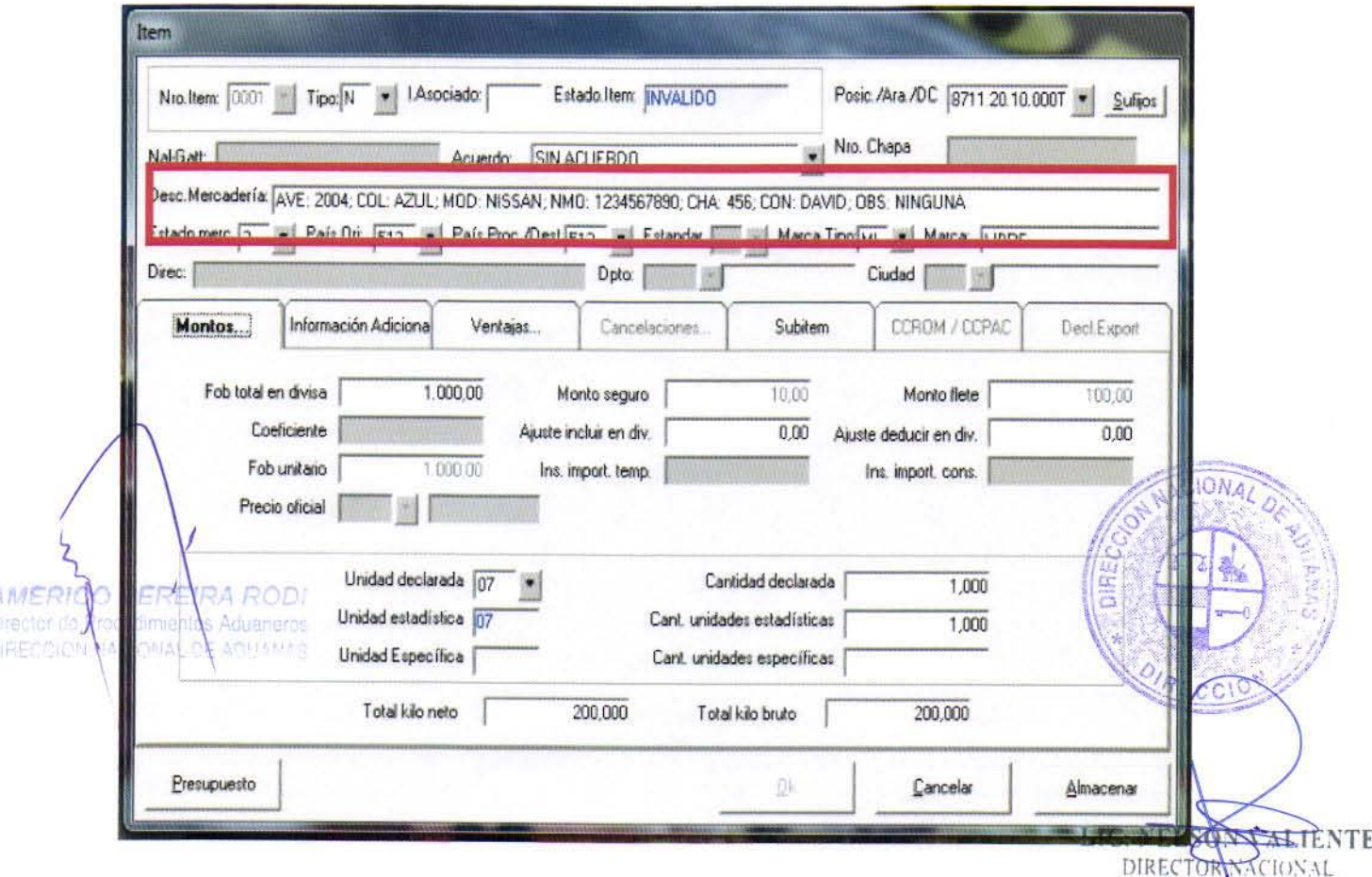

DIRECCION NACIONAL DE ADUANAS

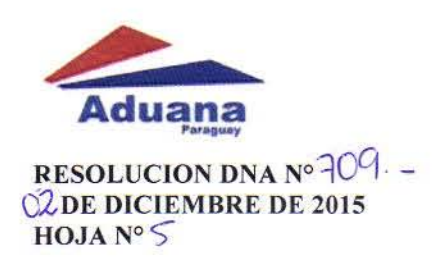

Cuando se carga la DESC. MERCADERÍA (en el subítem), se pueden cargar ya todos los datos correspondientes a las motocicletas, respetando las abreviaturas y la separación de ":" dos puntos y la del ";" punto y coma.

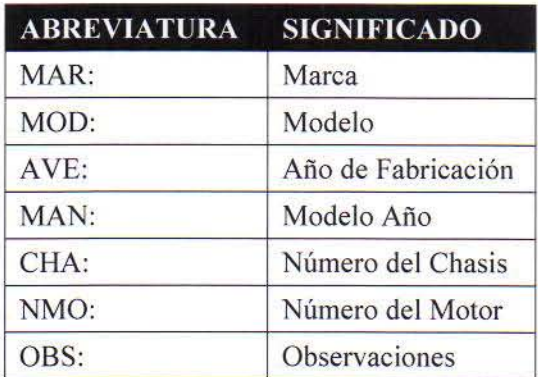

Para que el sistema pueda decodificar correctamente la información de cada motocicleta, se deben seguir las reglas de carga: escribir la ABREVIATURA seguida de dos puntos, luego el DATO de la motocicleta en particular y cerrar con un punto y coma, cuando están declaradas las motos como subitems; o sino deben estar los datos como infonnación complementaria del ítem.

El sistema emitirá tantos certificados como ílems/subítems de motocicletas tenga el despacho.

#### GENERACIÓN DEL CERTIFICADO EN KITWEB

Una vez cargado el despacho y luego de oficializar, se puede comenzar el proceso de Emisión del Certificado.

IMPORTANTE: Luego de la oficialización del despacho y antes de la Presentación del mismo en la oficina de Registro de la Administración Aduanera donde se realizará el desaduanamiento, el despachante debe ingresar a esta aplicación para GENERAR el certificado para cada ítem/subítem de motocicletas de su despacho.

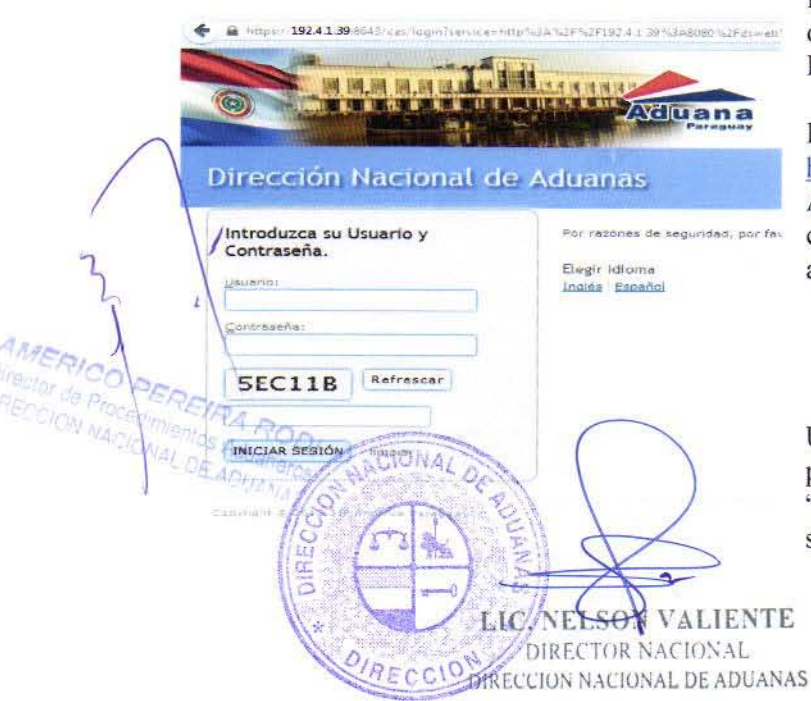

Para iniciar la emisión de los certificados, el despachante debe conectarse a la aplicación KITWEB.

### El link de acceso a KITWEB es: https://secure.aduana.gov.py/dsweb

Al ingresar a esta dirección debe ingresar su usuario, contraseña y caracteres de seguridad, para tener acceso a la aplicación.

Una vez que se haya ingresado a la aplicación se presiona el botón de Menú, y se selecciona la opción "Consultar Certificados", según se muestra en la siguiente imagen:

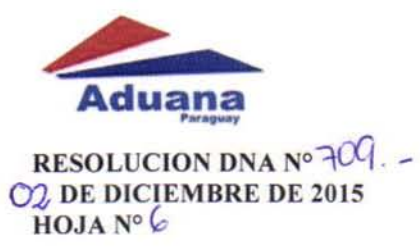

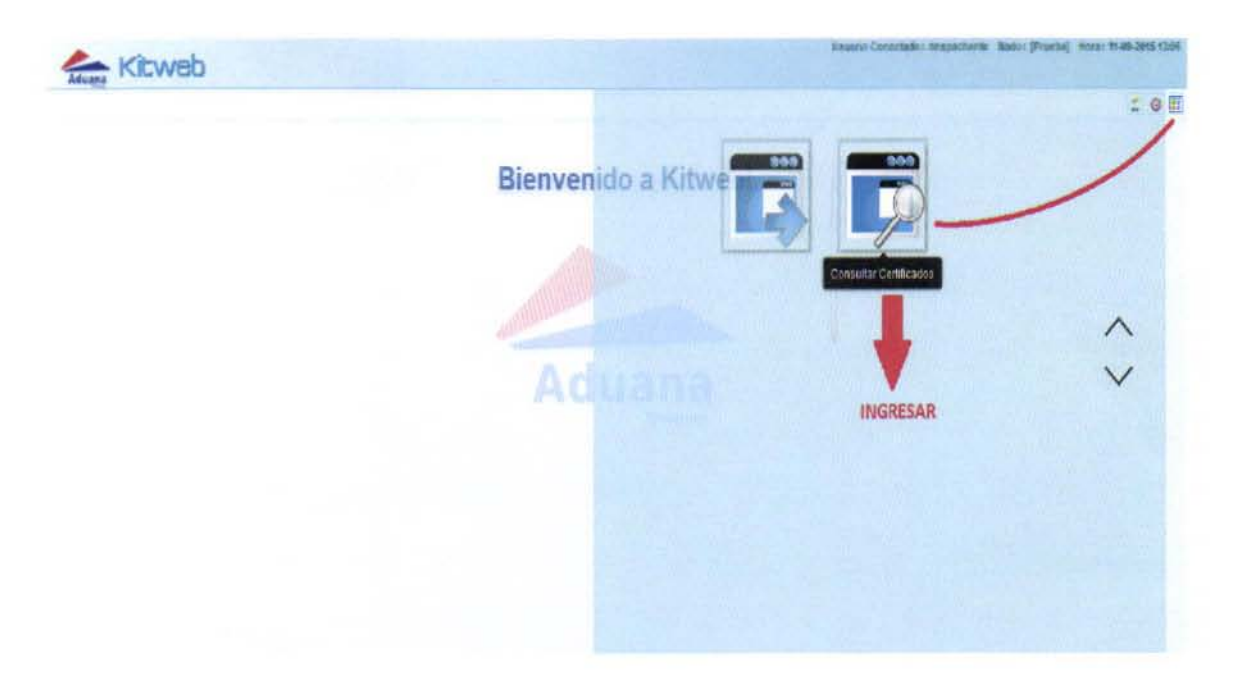

El sistema muestra la siguiente pantalla de consulta:

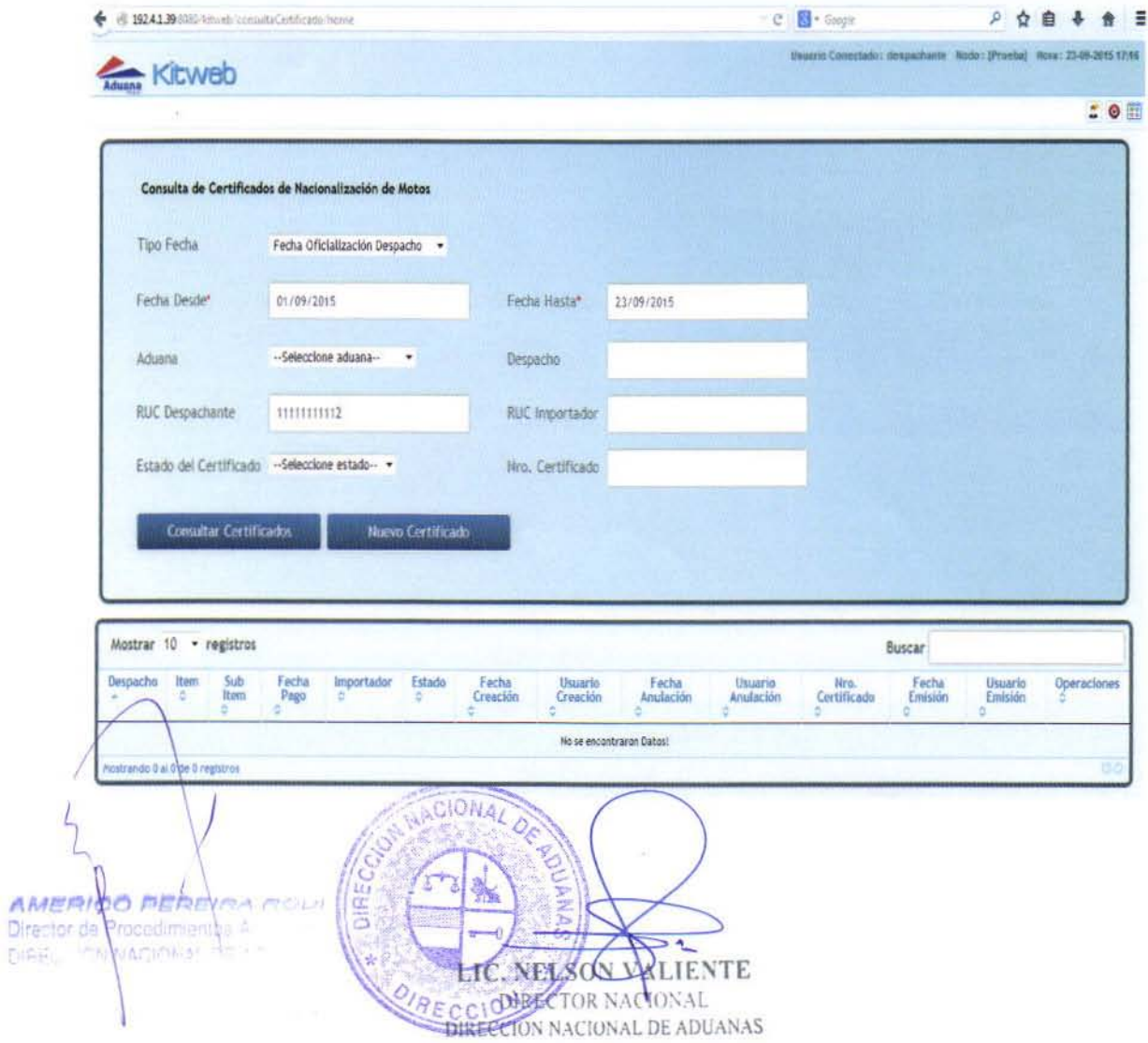

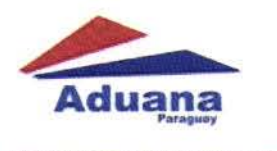

RESOLUCION DNA Nº 709. -02 DE DICIEMBRE DE 2015  $HOJA N°7$ 

# MENÚ DE CONSULTA

Desde esta pantalla se puede:

- Consultar Certificados de Nacionalización ya generados por el Despachante,
- Editar Certificados de Nacionalización generados por el Despachante, o
- Generar (crear) Nuevos Certificados.

# CONSULTAR CERTIFICADOS DE NACIONALIZACIÓN

De acuerdo a los filtros seleccionados, el sistema mostrará una u otra información.

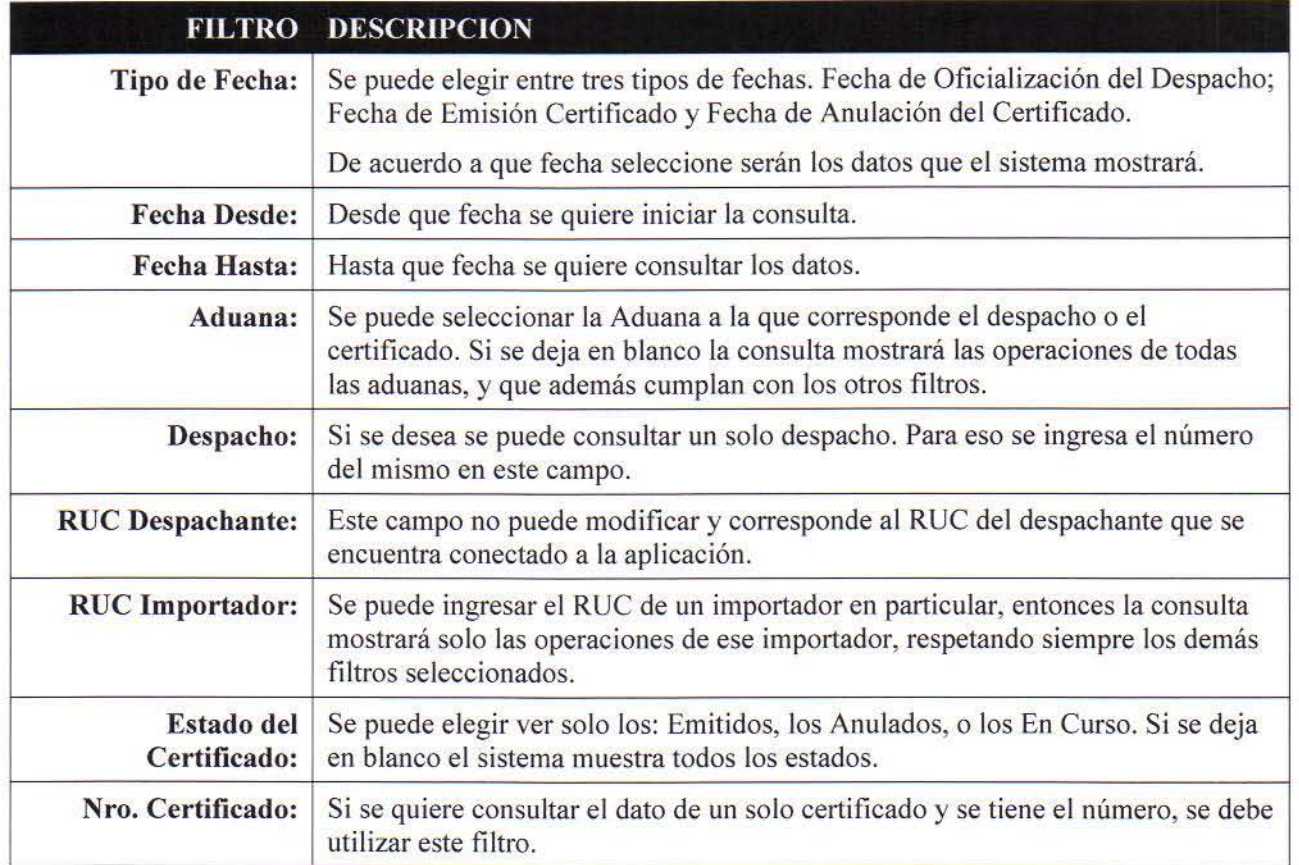

Si algún filtro posee un (\*) asterisco rojo, está indicando que ese dato es obligatorio para la realización de la consulta y no puede quedar en blanco.

Una vez que se establezcan los filtros, se presiona el botón "Consultar", y el sistema muestra la siguiente  $\lambda$  pantalla;

AMERICO BEREVAA DOD!<br>Director de Trocerimientes Museoco **MODERNAL DE ADITANAS** 

respectively. The contract of the contract of the contract of the contract of the contract of the contract of the contract of the contract of the contract of the contract of the contract of the contract of the contract of <sup>I</sup>IS.J <sup>8</sup>~ . ... .. <sup>~</sup>'2' "!'~  $\frac{1}{\sqrt{2}}$ LEGALLESON VALIENTE DIRECCION NACIONAL DE ADUANAS

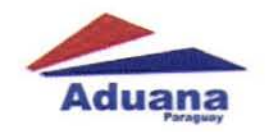

RESOLUCION DNA Nº 709. - $C^2$ DE DICIEMBRE DE 2015 HOJA Nº 8

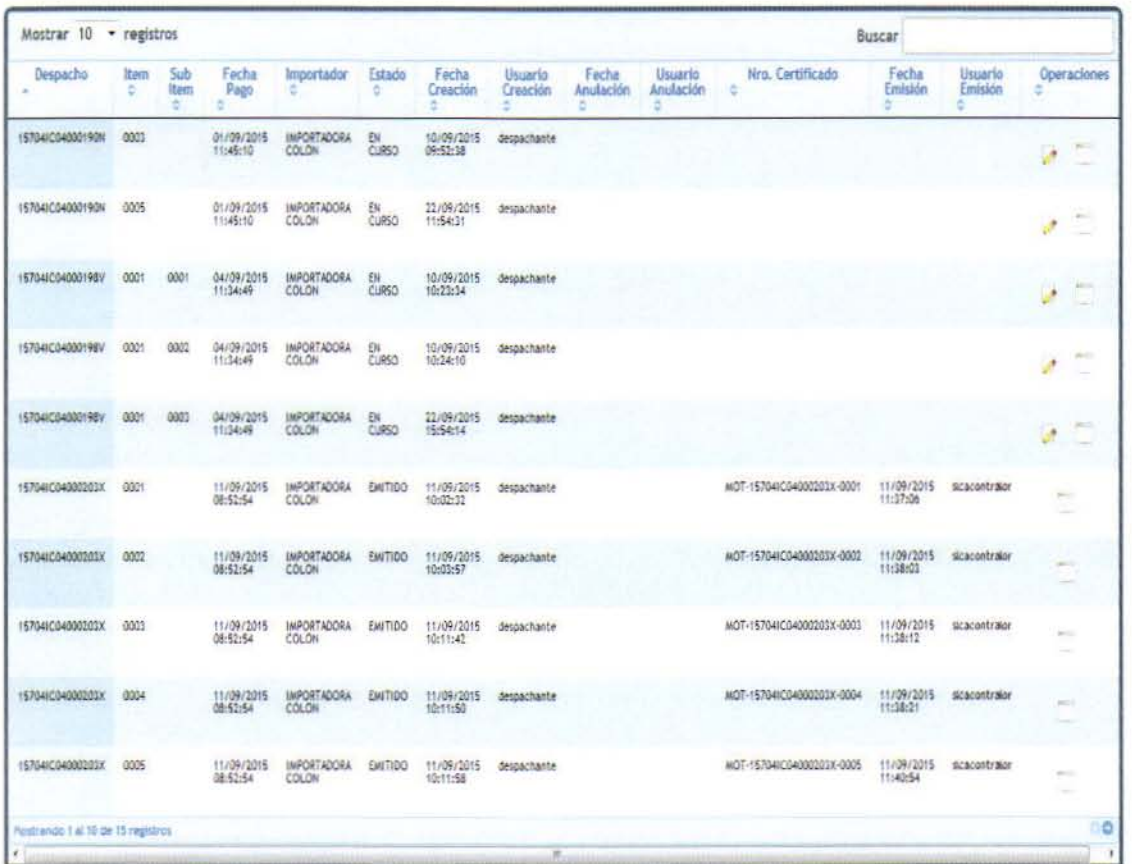

La consulta muestra los datos, de acuerdo a los filtros ingresados. Se pueden ver: el número del despacho, el número de ítem y subítem, la fecha de pago (oficialización), el importador, el despachante, el estado del certificado, fecha de creación del certificado, la fecha de anulación del certificado (si está anulado), el usuario de anulación, el número del certificado (si ya está emitido el certificado, si no está emitido el campo no muestra ningún valor), fecha de emisión del certificado y el usuario que emitió.

En la grilla de la consulta se muestras las siguientes opciones:

Mostrar 10 registros En esta opción se pueden elegir la cantidad de datos a mostrar en la consulta. Por ejemplo: ver 10 registros, 25 registros, 50 registros o 100 registros por pantalla.

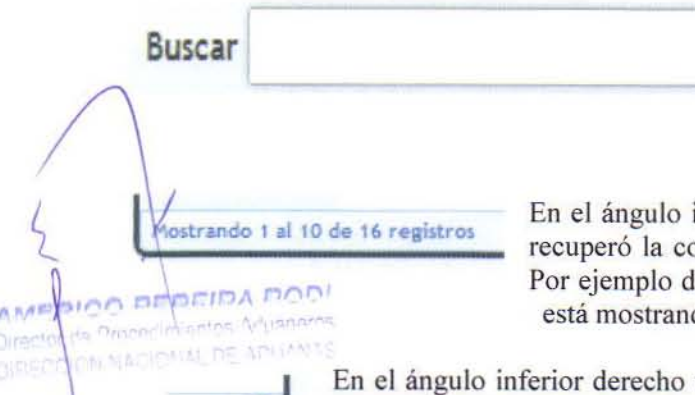

**OD** 

En esta opción podemos realizar búsquedas dentro de la consulta. La palabra que escribamos en este campo el sistema la busca dentro de la grilla, no importa donde esté ubicada la palabra, el sistema deja a la vista solo los registros que la contengan.

inferior izquierdo se muestra la cantidad de registros que onsulta; y cuantos están desplegados en la página actual. lice: Mostrando 1 al 10 de 16 registros, esto significa que do los registros del 1 al 10 y que en total són 16 registros.

vemos dos flechitas una con orientación izquierda y otra con orientación derecha. Con esas flechitas podemos navegar por la cantidad de registros que recuperó la consulta. Para ir hacia adelante se utiliza la flecha con destino LIC. NELSON DALIEN a la derecha, y para atrás será la de orientación izquierda. **URECCIO** 

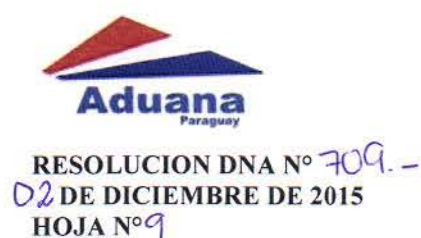

Además en la última columna de la grilla, llamada "Operaciones", dependiendo de si el Certificado está emitido o no, se muestran los siguientes botones:

EDITAR: este botón pennite editar la informac ión contenida en el certificado, siempre que el estado del despacho y del certificado lo permitan. Cuando el certificado está emitido, este botón ya no está disponible.

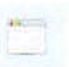

VER HISTORIAL: este botón permite ver el historial de los cambios de cada uno de los campos o datos que componen el certificado de nacionalización de motocicletas.

#### EDITAR CERTIFICADOS DE NACIONALIZACIÓN

Mediante esta opción se pueden corregir los datos para el Certificado. Por ejemplo si está mal escrito el año o algún dato, colocarlo de manera correcta. Eso siempre que el despacho esté OFICIALIZADO.

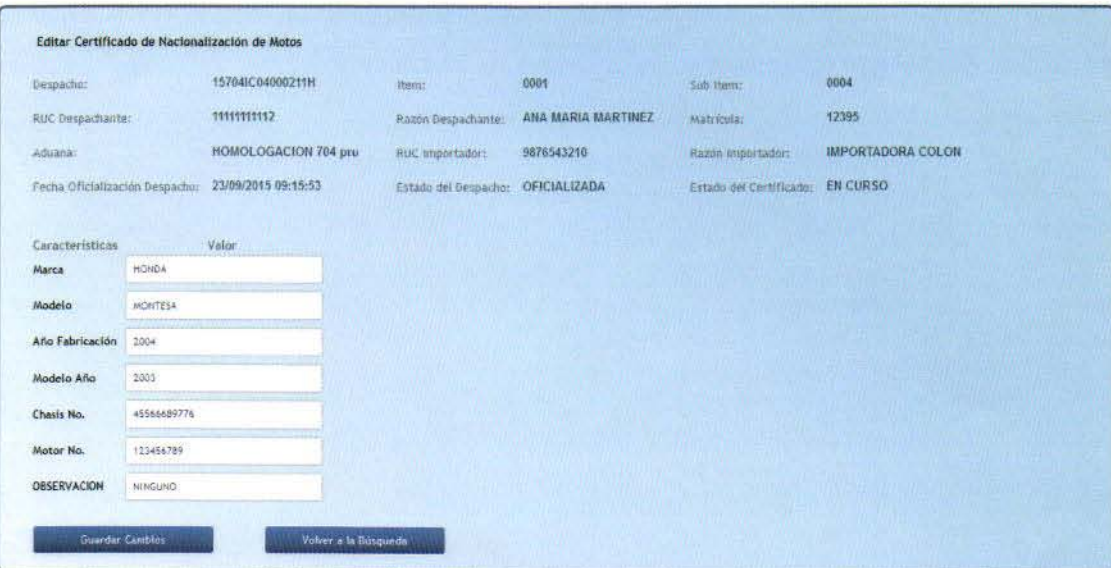

El sistema muestra los datos del despacho en el cual se está nacionalizando la motocicleta, y luego están los datos propios para el certificado. Se pueden corregir: Año de Fabricación, Modelo, Número de Motor, Número de Chasis, y colocar alguna observación si se necesita.

Si se cambia algún valor, hay que presionar el botón "Guardar Cambios".

Si no se desea grabar los cambios, se debe presionar el botón "Volver a la Búsqueda"; que muestra de vuelta la grilla desde la que partimos.  $\frac{1}{100}$  and  $\frac{1}{100}$  and  $\frac{1}{100}$  and  $\frac{1}{100}$  and  $\frac{1}{100}$  and  $\frac{1}{100}$  and  $\frac{1}{100}$  and  $\frac{1}{100}$  and  $\frac{1}{100}$  and  $\frac{1}{100}$  and  $\frac{1}{100}$  and  $\frac{1}{$ 

### VER HISTORIAL DE UN CERTIFICADO DE NACIONALIZACIÓN

En esta opción, se pueden ver todos los cambios que tuvieron cada uno de los datos del certificado de nacionalización que se seleccionó.

L DE ADUANAS

Ŧ

Por ejemplo quantas veces se cambió el Año de Fabricación, y quienes intervinieron en el cambio.

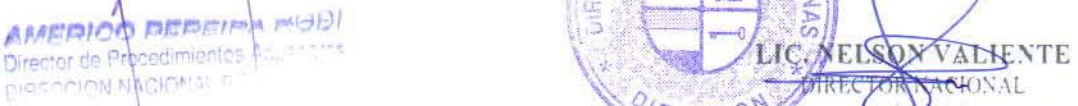

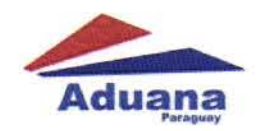

RESOLUCION DNA Nº  $709$ . -**CL DE DICIEMBRE DE 2015** HOJA Nº 10

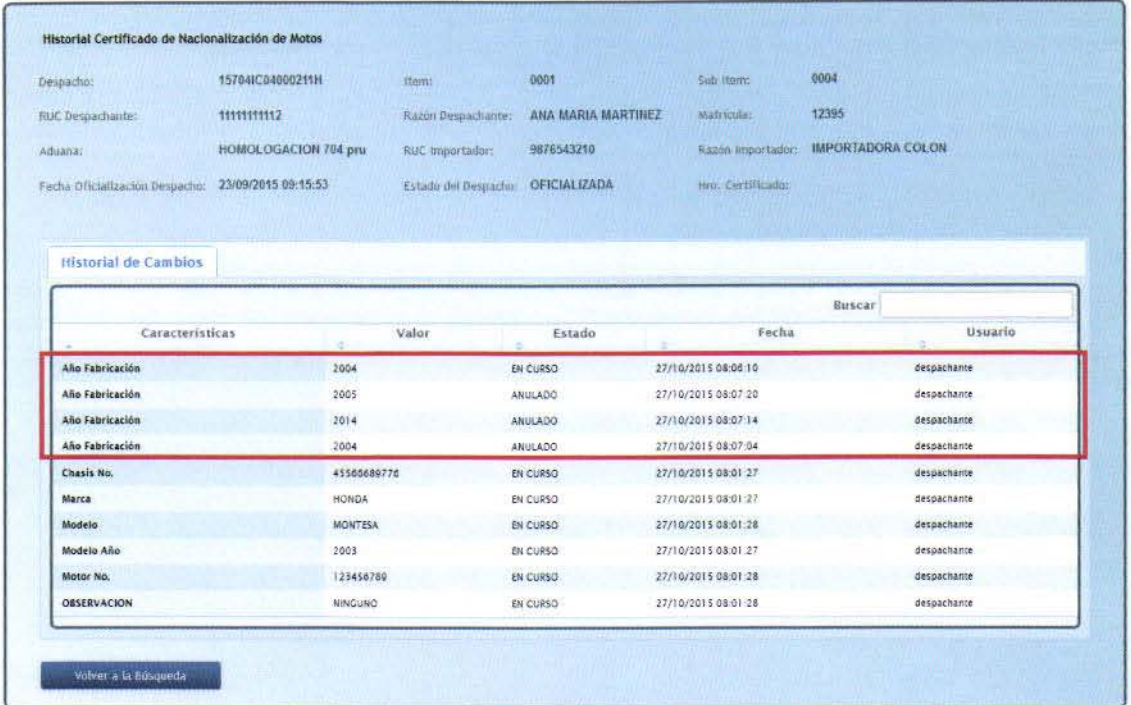

Como vemos en este ejemplo de "Historial de Certificado de Nacionalización de Motos", el AÑO FABRICACIÓN ha cambiado cuatro veces.

De cada uno de estos cambios tenemos los valores anteriores, la fecha y hora de la realización del cambio y el usuario que lo realizó.

Cuando un valor se cambia por otro, el anterior queda en estado ANULADO, y el actual queda en estado EN CURSO.

Los datos válidos para el sistema, o sea, los datos que van a imprimirse en el Certificado de Nacionalización son los que tengan estado EN CURSO.

Si se desea volver a la pantalla anterior, se debe presionar el botón "Volver a la Búsqueda".

#### **CREAR NUEVO CERTIFICADO DE NACIONALIZACIÓN**

Este proceso se debe realizar con cada certificado que se necesite, es decir por cada ítem o subítem de los despachos que se encuentren oficializados.

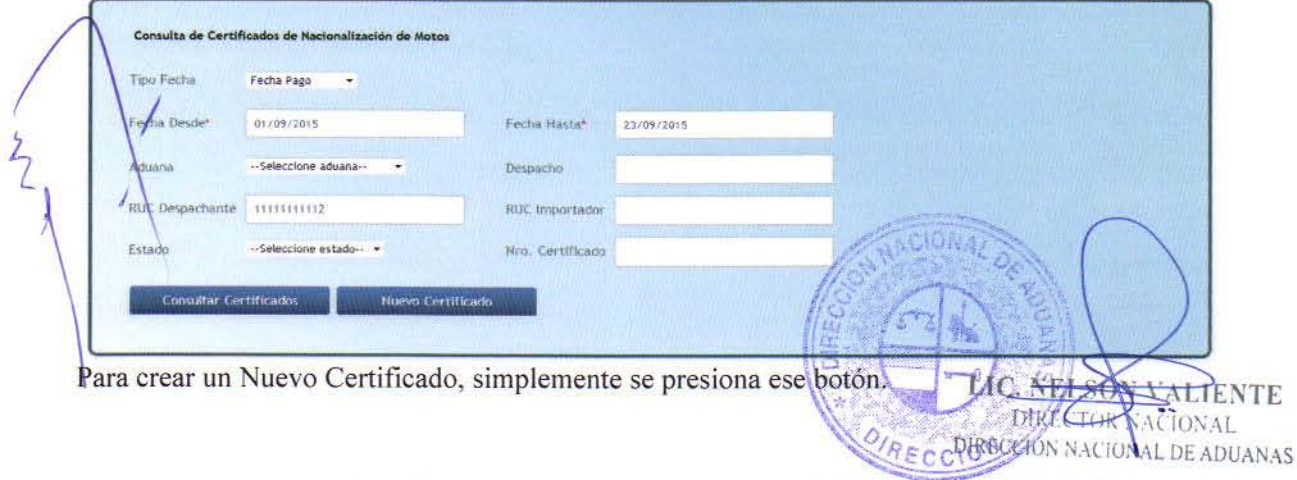